# USB2.0 HD AV Grabber User's Manual

#### **1. Introduction:**

By this USB Video Grabber with Component video input, you can easily capture/edit video from any home A/V devices, such as DV,V8,Hi8, VHS, DVD Player, HD video game consoles and set-top box with the bundled capture and edit application Software . This USB 2.0 Plug-and-Play video capture device directly burns from video devices, viewed as the most time and space saving feature, provides the user with the most simple and direct way to capture videos to PC, including films from various sources into polished CDs and DVDs. USB Video Grabber with Component video input is your HD choice for capturing and editing video on your PC!

### **1.1 Feature**

- High speed USB2.0 interface
- Supports composite and S-Video input
- Supports Ypbpr input (480i / 480P / 576i / 576P)
- Turn analog video tapes (Composite/S-Video/YPbPr/Audio) into digital DVD/VCD formats
- Stereo Audio direct sound via USB2.0 interface together with video signal
- Supports MPEG1/2 and MPEG4(PSP/ipod format)
- Supports Microsoft DirectSound w/o going through Sound Card
- Capture video source from VHS, V8, Hi8 ...
- Burn edited files on to DVD, VCD, SVCD ...
- Allows direct-burn on to DVD without extra HD spaces
- Supports Microsoft Windows XP / Vista / Win7-64bit

### **1.2 System requirements**

- Pentium 4 or AMD Athlon 1.4GHz or above, P4 1.8GHz recommended
- 256MB of system memory (512MB recommended)
- WINDOWS XP / VISTA / WIN 7
- 100MB free hard disk space for installation,
- DirectX 9.0c or higher installed
- AC 97 compatible sound card/chipset
- Available USB2.0 interface
- CD/DVD ROM drive

# **1.3 Package Includes**

- USB2.0 HD AV Grabber-----1pc
- CD with driver and application software-----1pc
- User's manual-----1pc

#### 2. Driver and Software installation

- Make sure that the product is actually installed

# Step1: Cancel "New Hardware Wizard"

| Found New Hardware Wizard |                                                                                                    |  |
|---------------------------|----------------------------------------------------------------------------------------------------|--|
|                           | Welcome to the Found New<br>Hardware Wizard<br>Windows will search for current and updated software by<br>looking on your computer, on the hardware installation CD, or on<br>the Windows Update Web site (with your permission).<br>Read our privacy policy |  |
|                           | Can Windows connect to Windows Update to search for<br>software?<br>Yes, this time only<br>Yes, now and every time I connect a device<br>No, not this time<br>Click Next to continue.                                                                        |  |
|                           | < Back Next > Cancel                                                                                                    |  |

After the computer is turned on, Windows will find New Hardware. Please choose "Cancel" from the pop up windows. We will install the driver later by the USB Grabber installation program automatically.

### Step 2: Activate USB Grabber CD-ROM

Insert the CD-ROM of USB Grabber drivers into CD driver, the following picture will be displayed on the screen. If the following window does not appear, please open the "USB Grabber" folder in CD-ROM.

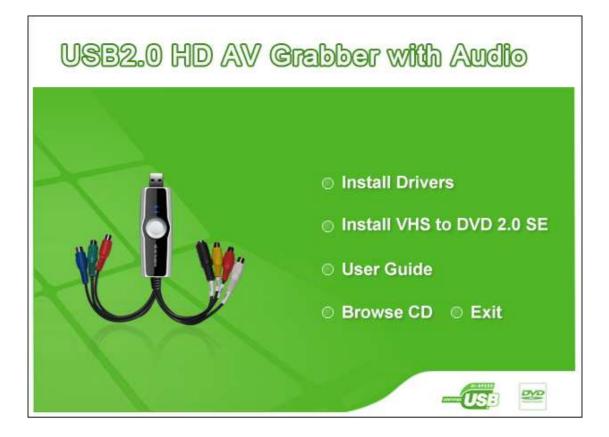

Also you can double click the file: "autorun.exe" of USB Grabber folder in the CD-ROM

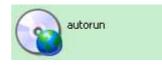

# **Step 3: Install Drivers**

Please select the "Install Drivers" option, then Continuing to operate according to the prompt.

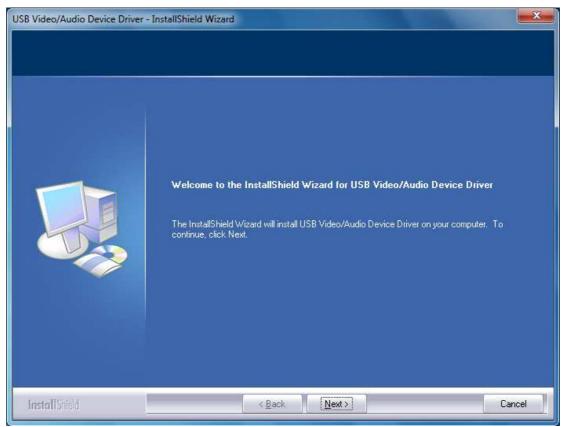

Then click "Next"...

| USB Video/Audio Device Driver - In | istallShield Wizard                                                           |
|------------------------------------|-------------------------------------------------------------------------------|
|                                    |                                                                               |
|                                    |                                                                               |
|                                    | InstallShield Wizard Complete                                                 |
|                                    | Setup has finished installing USB Video/Audio Device Driver on your computer. |
|                                    |                                                                               |
|                                    |                                                                               |
|                                    |                                                                               |
|                                    |                                                                               |
|                                    |                                                                               |
|                                    |                                                                               |
|                                    |                                                                               |
|                                    |                                                                               |
|                                    |                                                                               |
| InstallShield                      | K Back Finish Cancel                                                          |

Then click " Finish ".

#### **Step 4: Install Software**

Please select the "Install VHS to DVD 2.0 SE" option, then Continuing to operate according to the prompt.

| Choose Setup Language<br>Select the language for the install                                                             | ation from the choices below. | 24            |
|----------------------------------------------------------------------------------------------------|-------------------------------|---------------|
| Chinese (Simplified)<br>Chinese (Traditional)<br>English<br>French (Canadian)<br>German<br>Japanese<br>Korean<br>Spanish |                               |               |
| stallShield                                                                                                    | < Back                        | Next > Cancel |

#### Then click "Next"... honestech VHS to DVD 2.0 SE Setup License Agreement Please read the following license agreement carefully. (c) Honest Technology. All rights reserved. honestech, the honestech logo, and the ÷ honestech products referred to herein are either the trademarks or the registered 111 trademarks of honestech. All other trademarks are property of their respective owners. Information contained herein is subject to change without notice. Software License Agreement, HONESTECH IS WILLING TO LICENSE THE SOFTWARE TO YOU ONLY ON THE CONDITION THAT YOU ACCEPT ALL OF THE TERMS CONTAINED IN THIS LICENSE AGREEMENT. This is a legal agreement between you (either an individual end-user or an entity) and honestech. By using the software, you are agreeing to be bound by the terms and conditions of the Agreement. If you do not agree to the terms of this Agreement do not install or use the software. Promptly remove the software together with all copies and return the software package and other I accept the terms of the license agreement Print I do not accept the terms of the license agreement InstallShield -< Back Next> Cancel

Select "I accept the terms of the license agreement", Then click "Next"...

| Choose [        | HS to DVD 2.0 SE Setup  Destination Location  older where setup will install files. |
|-----------------|-------------------------------------------------------------------------------------|
|                 | Install honestech VHS to DVD 2.0 SE to:<br>C:\\honestech VHS to DVD 2.0 SE Change   |
| InstallShield - | < Back Next > Cancel                                                                |

Then click "Next"...

| elect Program Folder<br>Please select a program folder. |                                                                                     |                 |
|---------------------------------------------------------|-------------------------------------------------------------------------------------|-----------------|
|                                                         | Program Folder listed below. You may typ<br>g folders list. Click Next to continue. | be a new folder |
| honestech VHS to DVD 2.0 SE                             |                                                                                     |                 |
| Existing Folders:                                       |                                                                                     |                 |
| Accessories                                             |                                                                                     | <u>^</u>        |
| Administrative Tools<br>ArcSoft Connect                 |                                                                                     |                 |
| ArcSoft TotalMedia 3.5                                  |                                                                                     | <b>E</b>        |
| BlazeDTV 6.0<br>Games                                   |                                                                                     | 201             |
| Maintenance                                             |                                                                                     |                 |
| Startup<br>Tablet PC                                    |                                                                                     | •               |
| allShield                                               |                                                                                     |                 |
|                                                         |                                                                                     | N/125           |
|                                                         | < Back Next >                                                                       | Cancel          |

Then click "Next"...

| honestech VHS to DVD 2.0 SE Setup                                                                               |
|----------------------------------------------------------------------------------------------------|
| Ready to Install the Program The wizard is ready to begin installation.                                         |
| Click Install to begin the installation.                                                                        |
| If you want to review or change any of your installation settings, click Back. Click Cancel to exit the wizard. |
| InstallShield                                                                                                   |

Then click "Install" ...

| honestech VHS to DVD 2.0 SE S | InstallShield Wizard Complete<br>The InstallShield Wizard has successfully installed honestech<br>VHS to DVD 2.0 SE. Click Finish to exit the wizard. |
|-------------------------------|----------------------------------------------------------------------------------------------------|
|                               | K Back Finish Cancel                                                                                                    |

Then click "Finish"

Remark: For the first time use our company Software, please enter the authorised serial number (in the back of the CD package).

| Pro | oduct KEY Check                             |
|-----|---------------------------------------------|
|     | Please enter your Product KEY. Product KEY: |
|     | OK Cancel                                   |

Then click "OK"

After registration, the software control panel is as following:

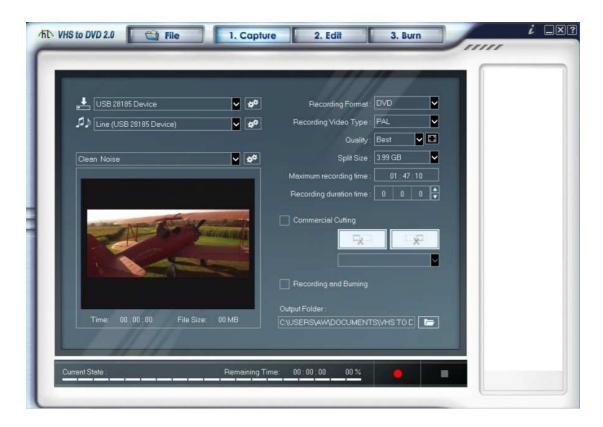

Remark: For detail usage introduction of the software, please refer to the manual in CD.